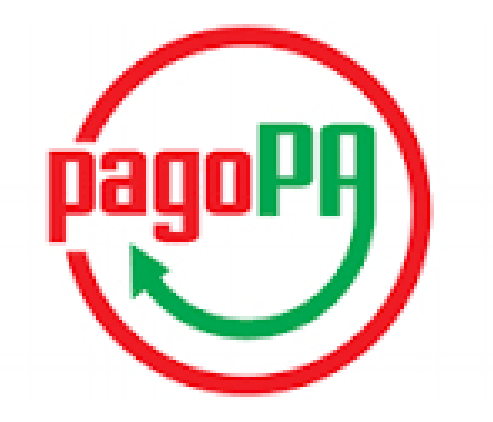

#### pagoPA

#### Come pagare la quota dell'OMCEO\_VE **Anno 2017**

# Questo è l'avviso di pagamento che avete ricevuto per l'anno 2017

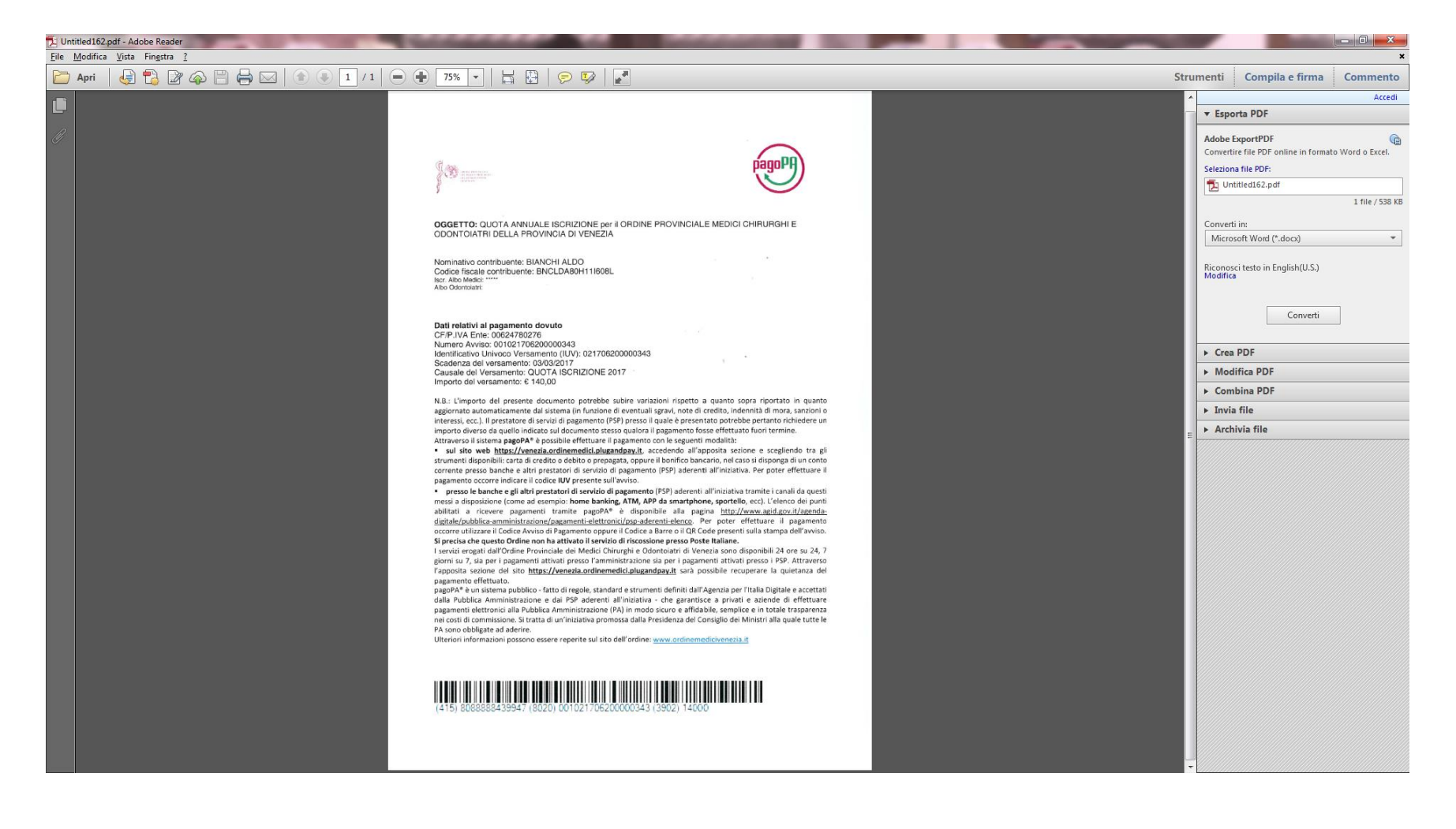

# Modalità di pagamento

- Presso le ricevitorie abilitate e aderenti al circuito ITB o Sisal ( come per il pagamento bollo auto, asporto rifiuti e altro);
- Presso l'home banking delle banche abilitate come da elenco allegato all'articolo pubblicato;
- Tramite il sito dell'Ordine : [www.ordinemedicivenezia.it](http://www.ordinemedicivenezia.it/)

# Per il pagamento presso le ricevitorie abilitate

- il codice a barre verrà letto da un lettore ottico
- in caso di malfunzionamento del lettore l'operatore dovrà inserire il codice avviso e il 'codice emittente' come di seguito:

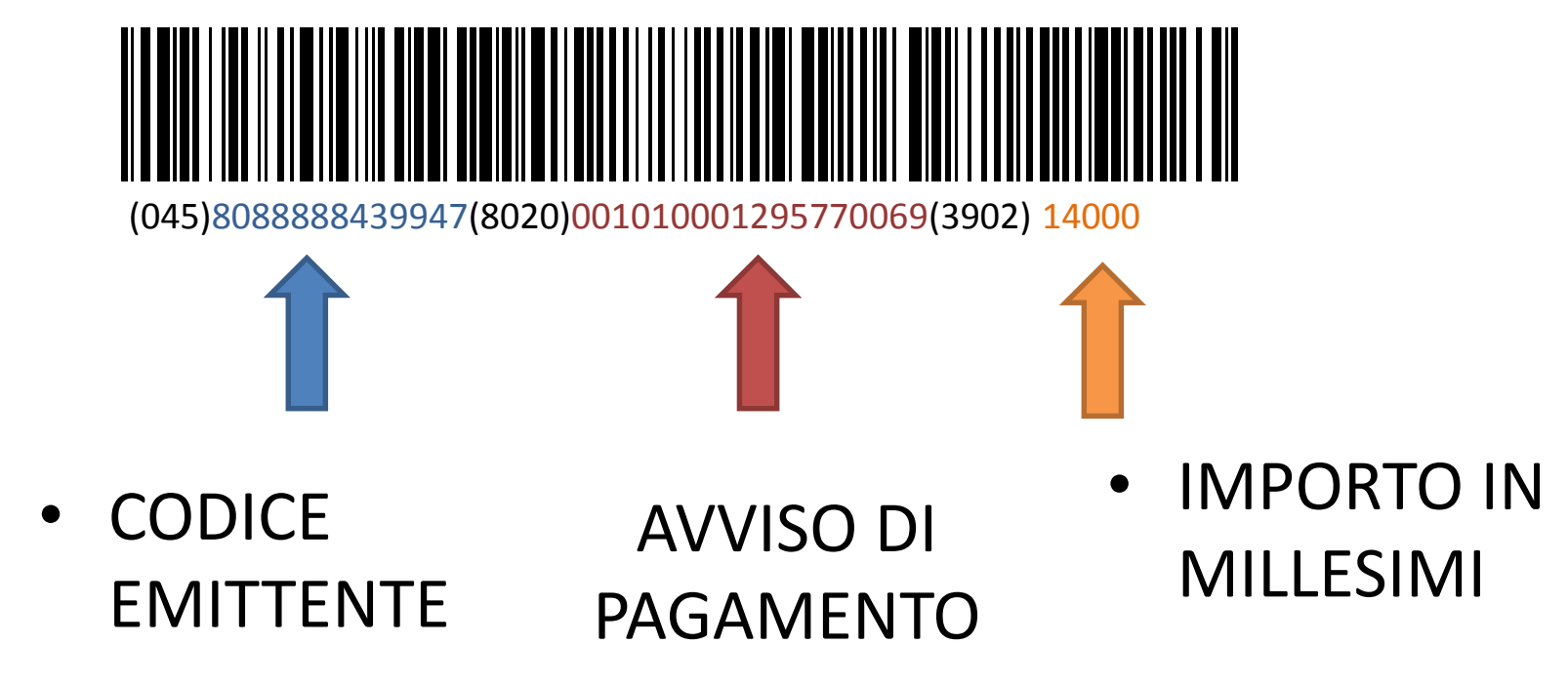

# •Per il pagamento tramite il sito dell'Ordine

#### Collegatevi al sito e cercate nella colonna destra della homepage l'icona pagoPA

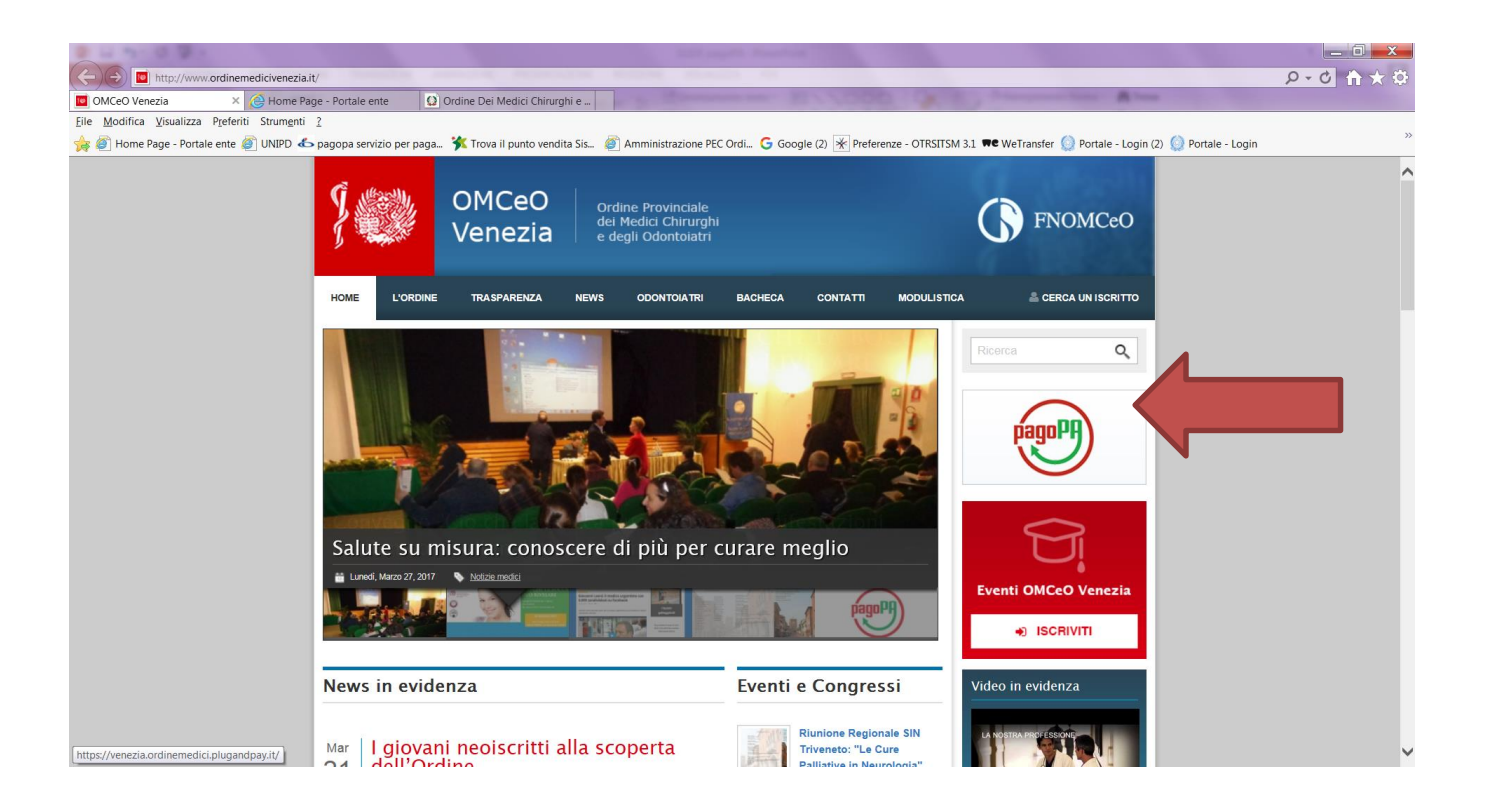

#### Cliccare accedi

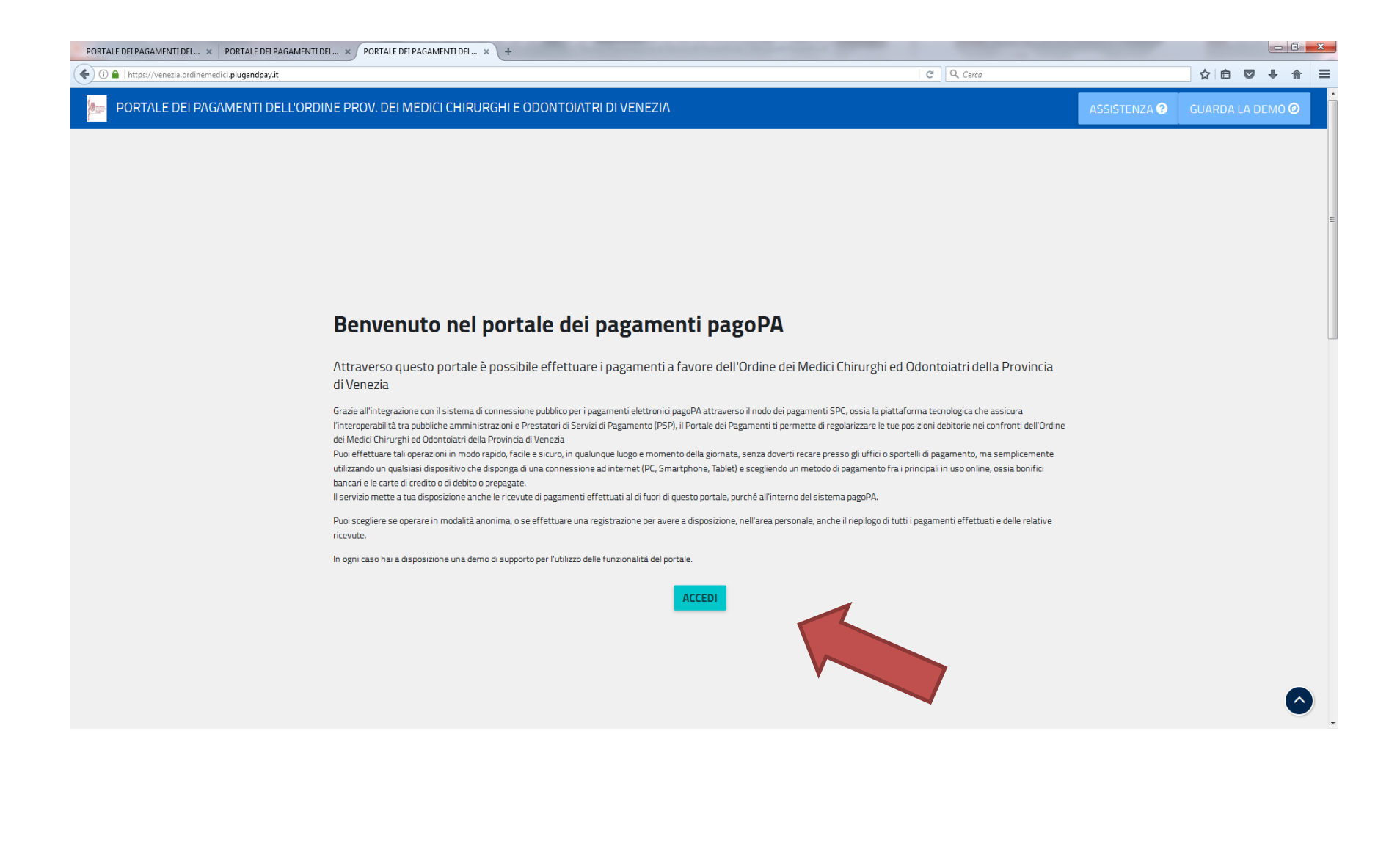

#### Il percorso più veloce è scegliere il pagamento senza registrazione.

Cliccare su avviso di pagamento predeterminato

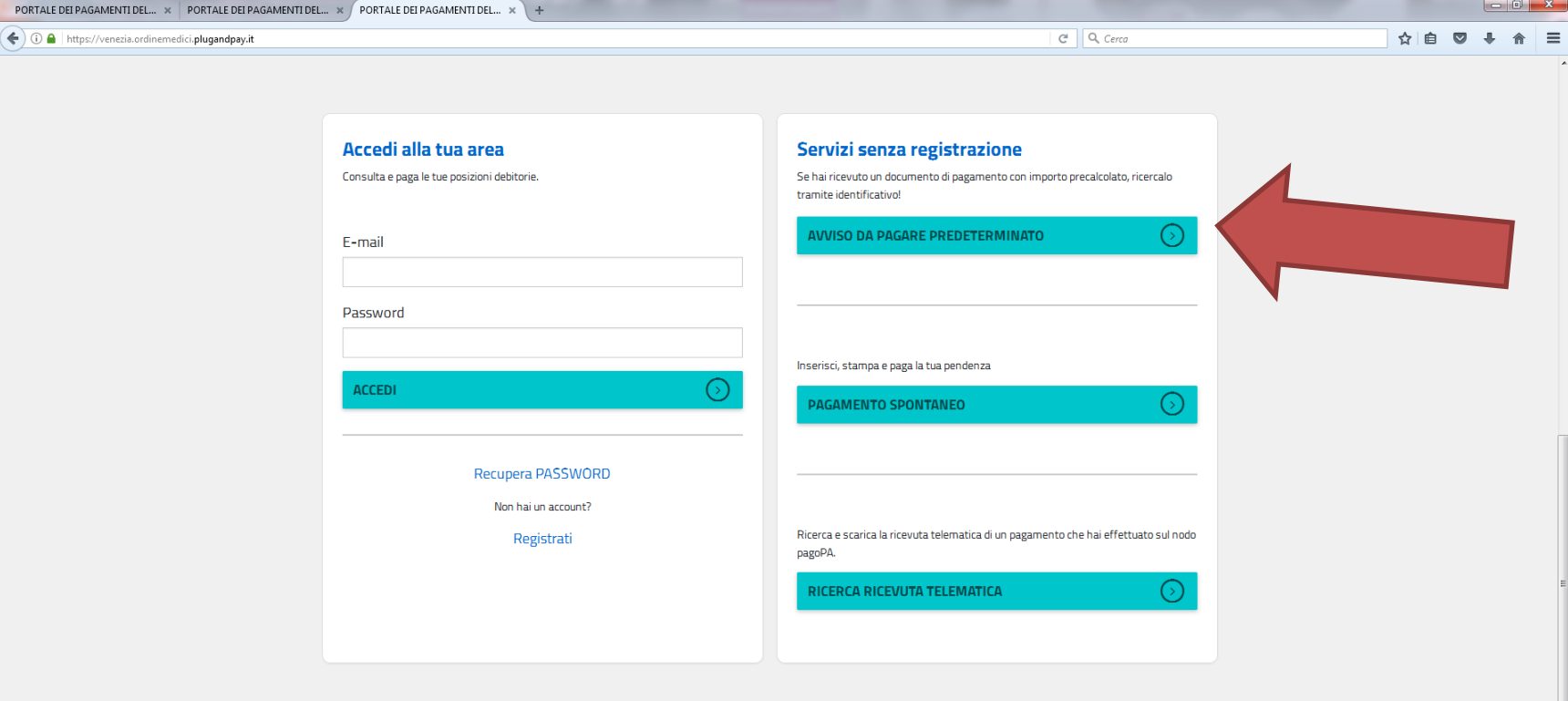

# Inserite il codice IUV nell'apposito riquadro e poi cliccare 'cerca'

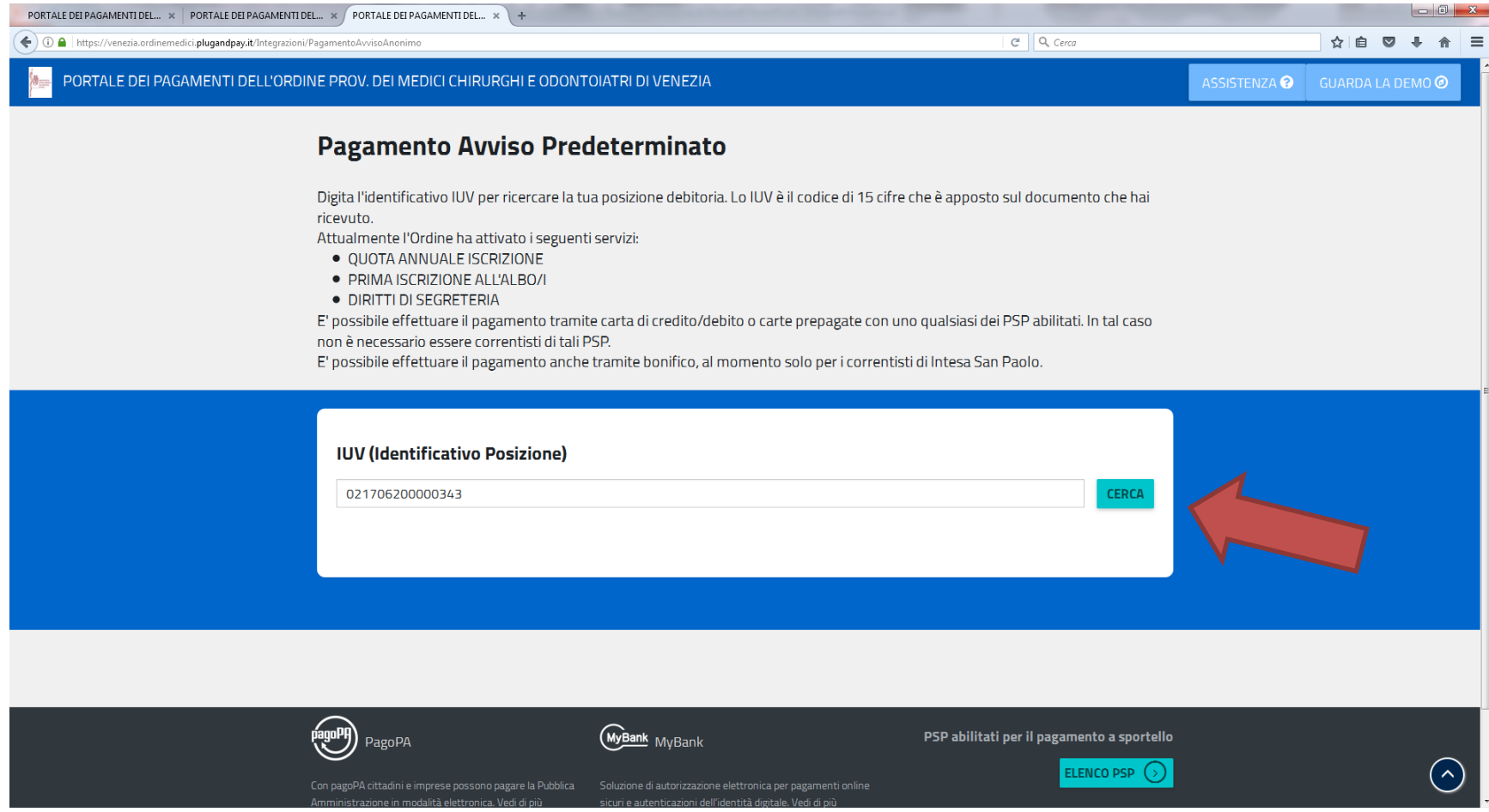

# il codice IUV si trova nella lettera che avete ricevuto

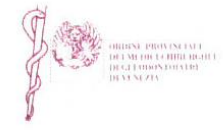

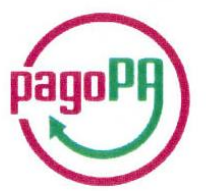

OGGETTO: QUOTA ANNUALE ISCRIZIONE per il ORDINE PROVINCIALE MEDICI CHIRURGHI E ODONTOIATRI DELLA PROVINCIA DI VENEZIA

Nominativo contribuente: BIANCHI ALDO Codice fiscale contribuente: BNCLDA80H11I608L Iscr. Albo Medici: \*\*\*\*\* Albo Odontoiatri:

Dati relativi al pagamento dovuto

CF/P.IVA Ente: 00624780276 Numero Avviso: 001021706200000343 Identificativo Univoco Versamento (IUV): 021706200000343 Scadenza del versamento: 03/03/2017 Causale del Versamento: QUOTA ISCRIZIONE 2017 Importo del versamento: € 140,00

N.B.: L'importo del presente documento potrebbe subire variazioni rispetto a quanto sopra riportato in quanto

# Comparirà un riepilogo, cliccare su 'paga ora'

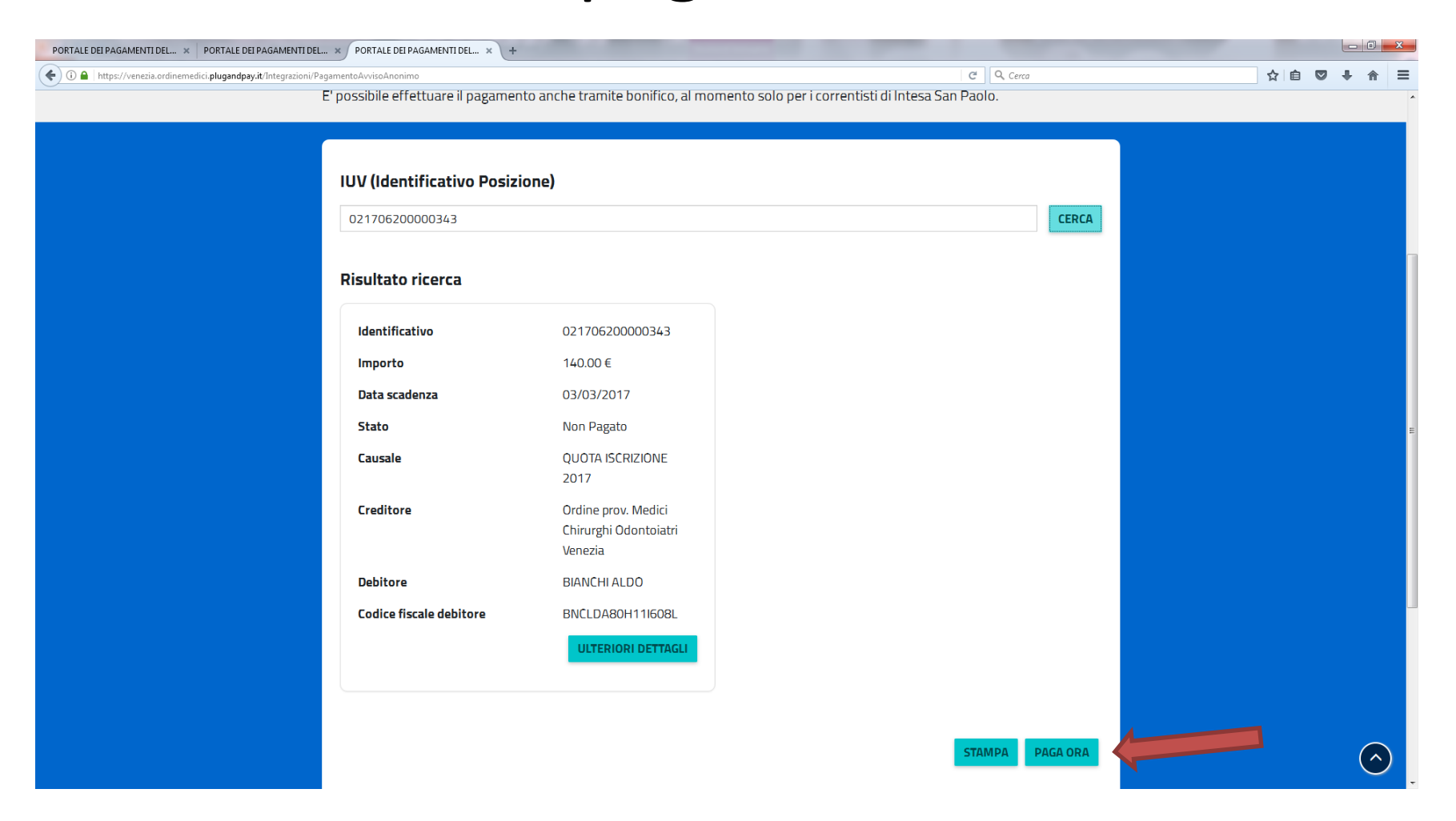

#### A questo punto inserire il proprio indirizzo e-mail due volte e cliccare 'conferma'

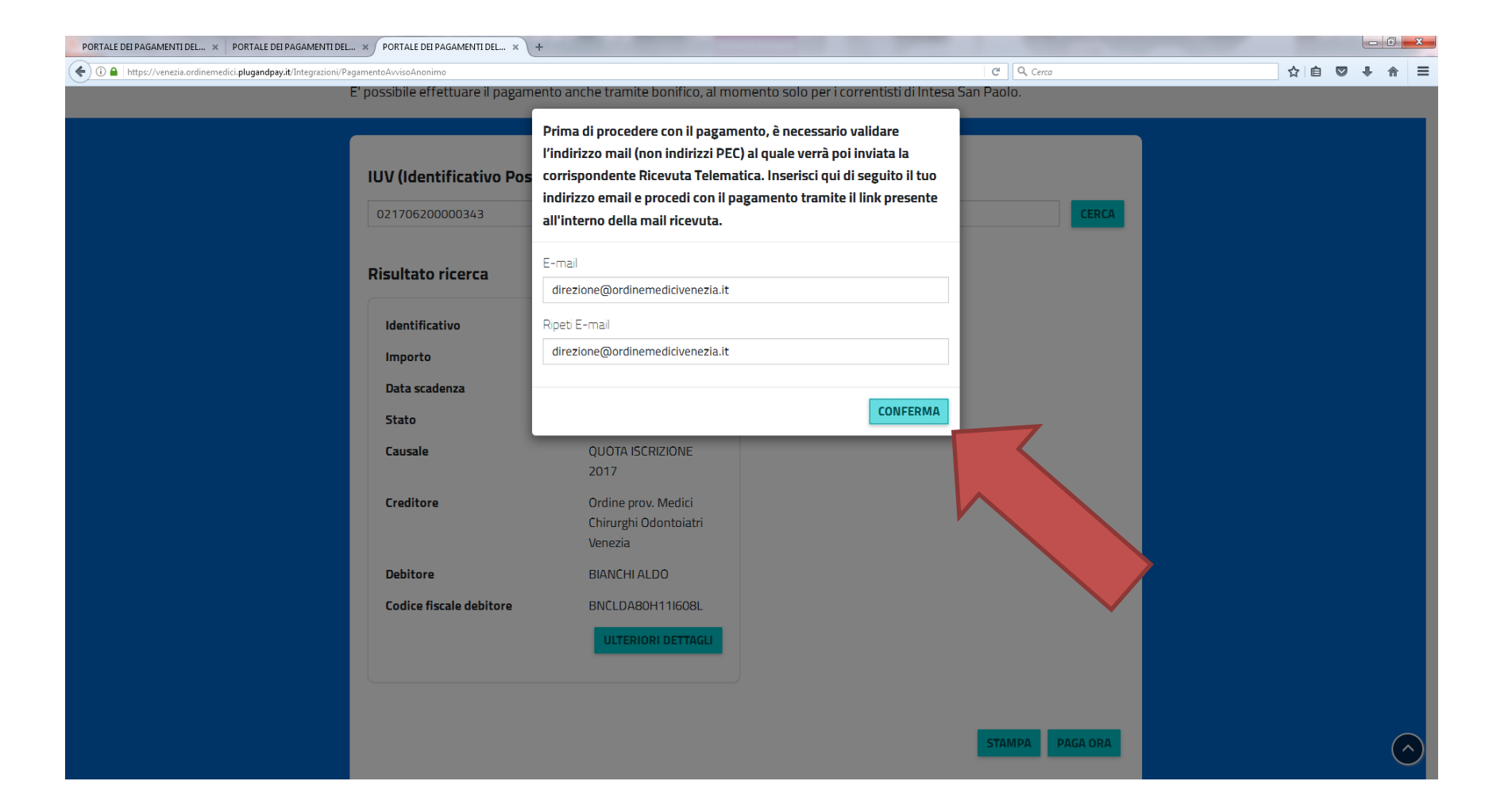

#### Scegliere il metodo di pagamento (consigliamo carta di credito) comparirà una lista di banche e potrete scegliere in base alle commissioni previste

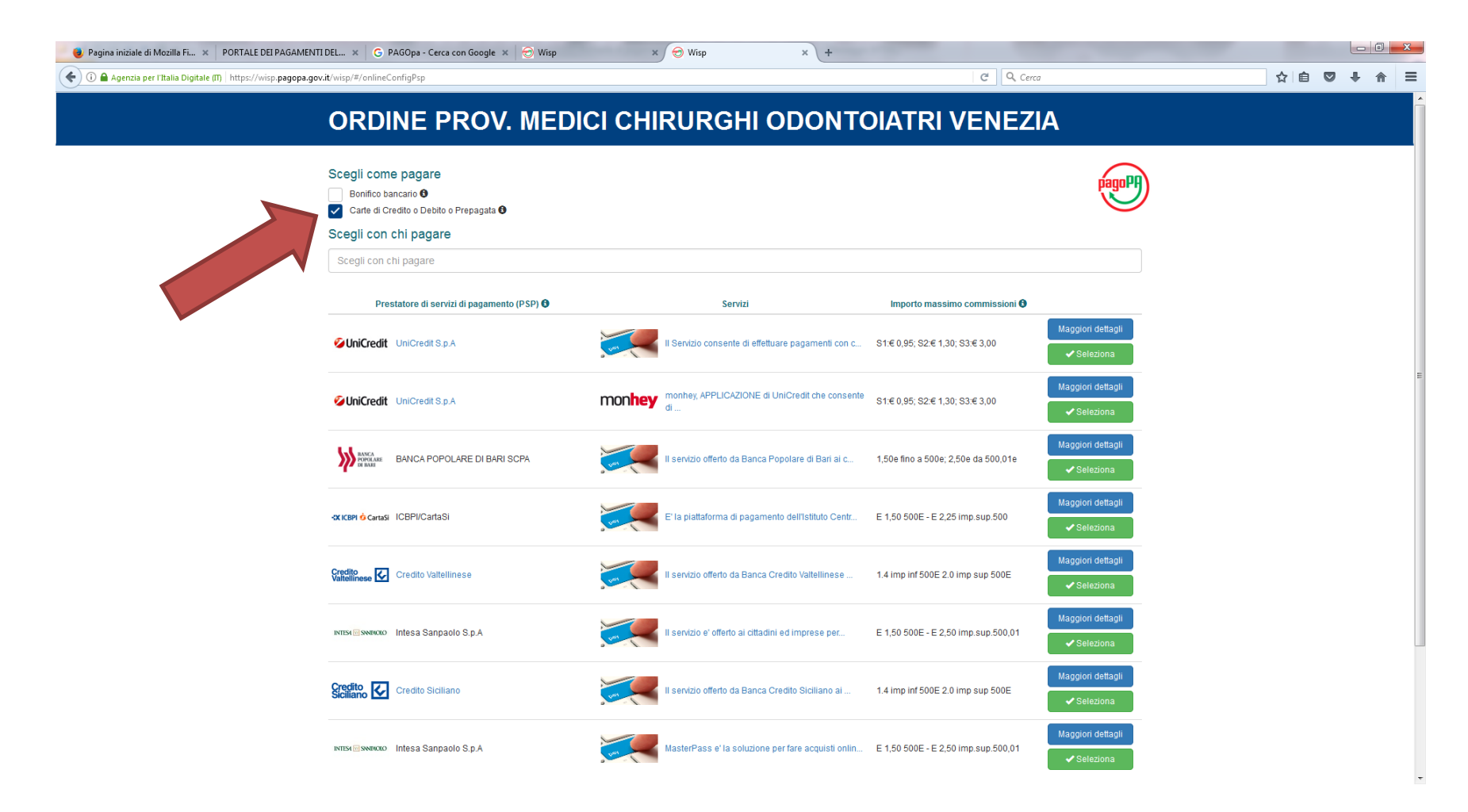

Per avere ulteriori informazioni sul pagamento e le relative commissioni cliccare sul riquadro azzurro «maggiori dettagli». Una volta scelta la banca clicca sul riquadro verde «seleziona»

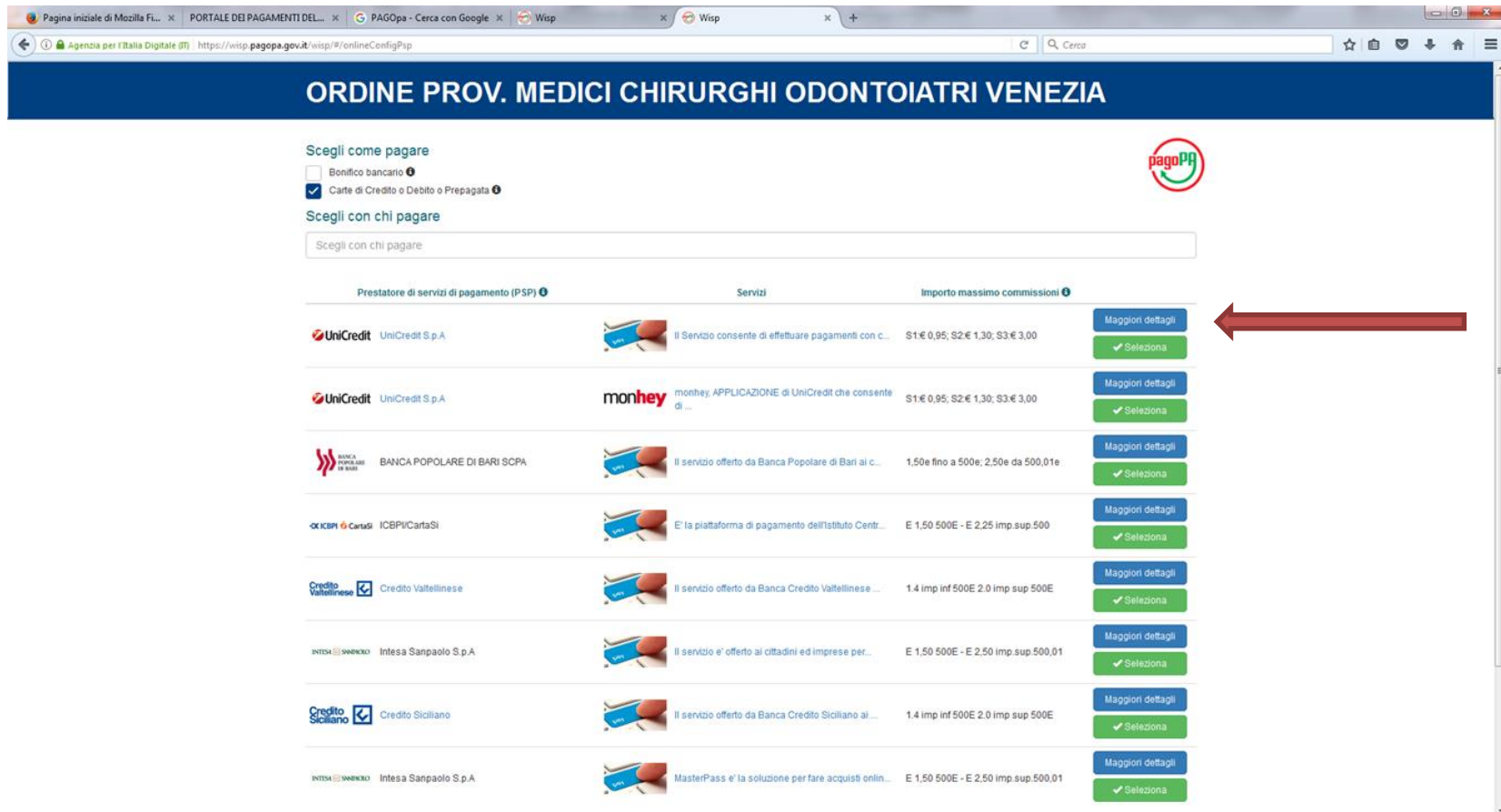

#### Si apre un riepilogo con i costi definitivi, cliccare su «carta di pagamento» e poi su «procedi»

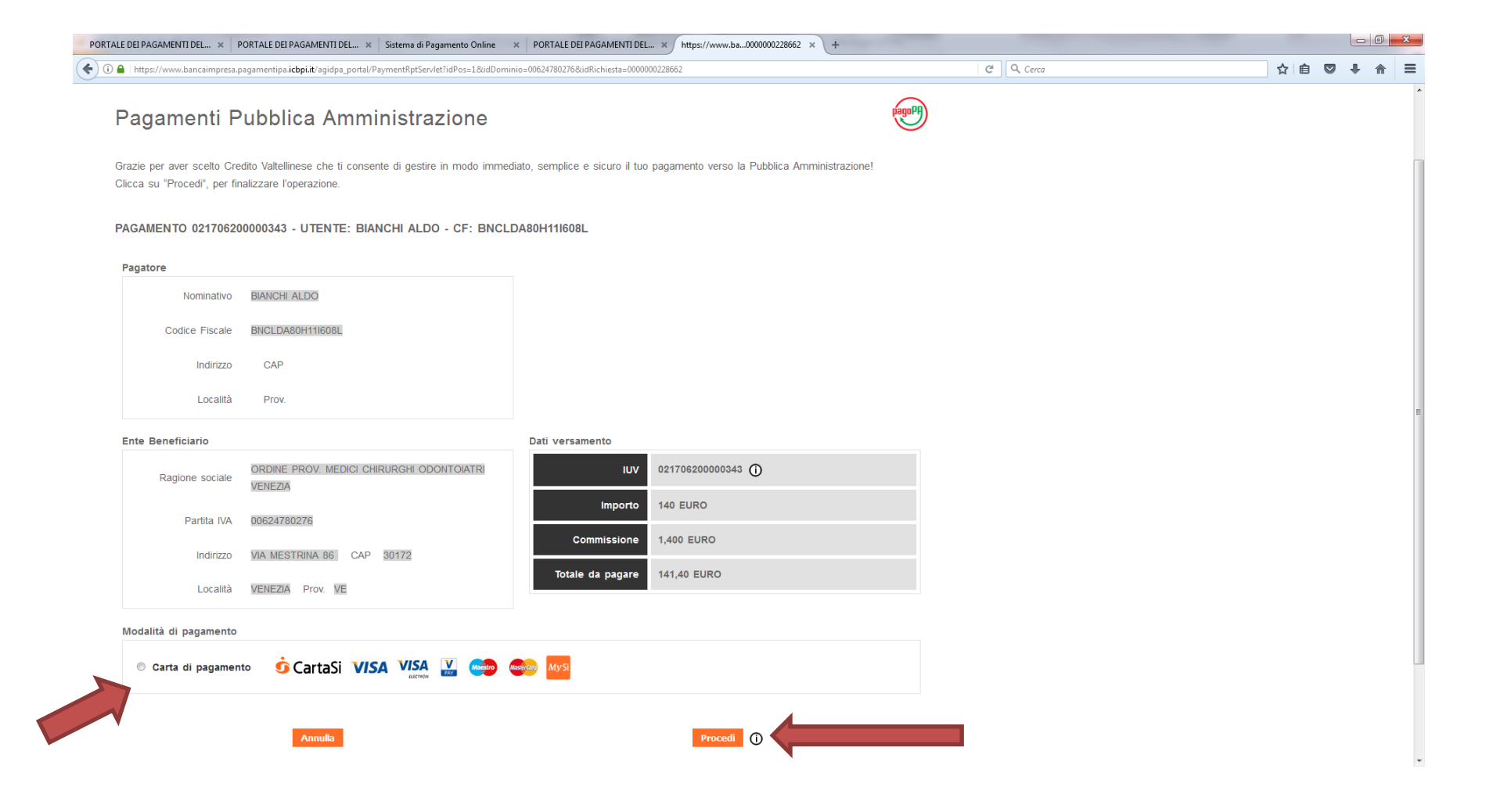

# Scegliere il circuito cliccando sulla relativa icona

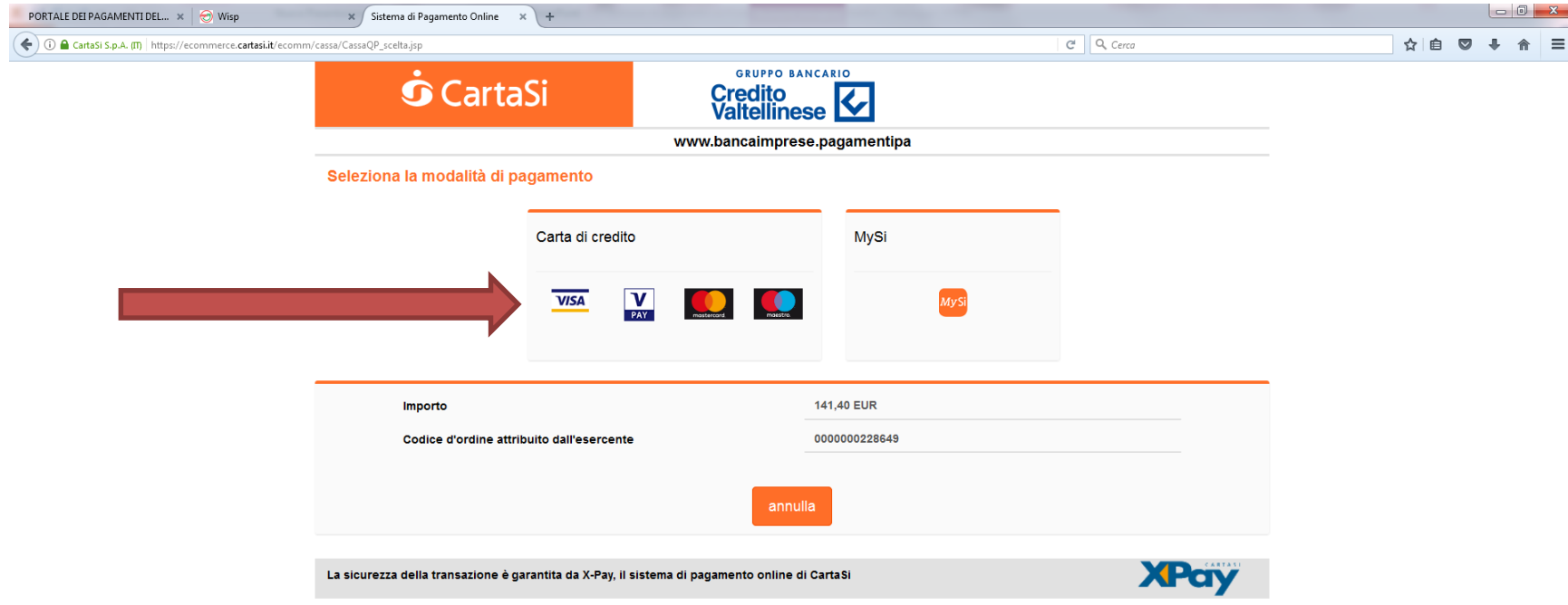

Nella successiva schermata vi verrà chiesto l'inserimento dei dati relativi alla carta di credito e del suo titolare, quindi cliccare su «prosegui»

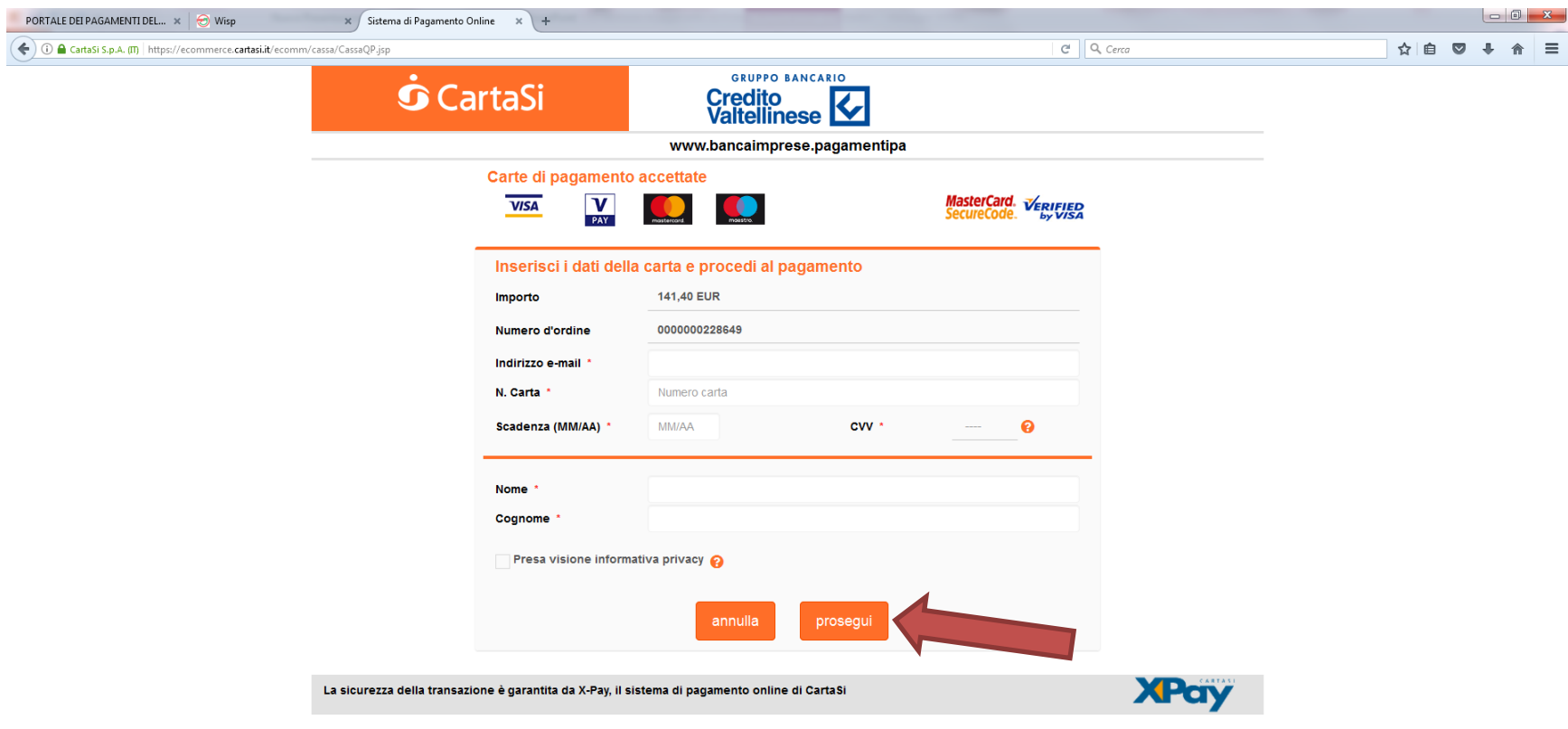

#### Una volta effettuato il pagamento otterrete via e-mail la relativa ricevuta

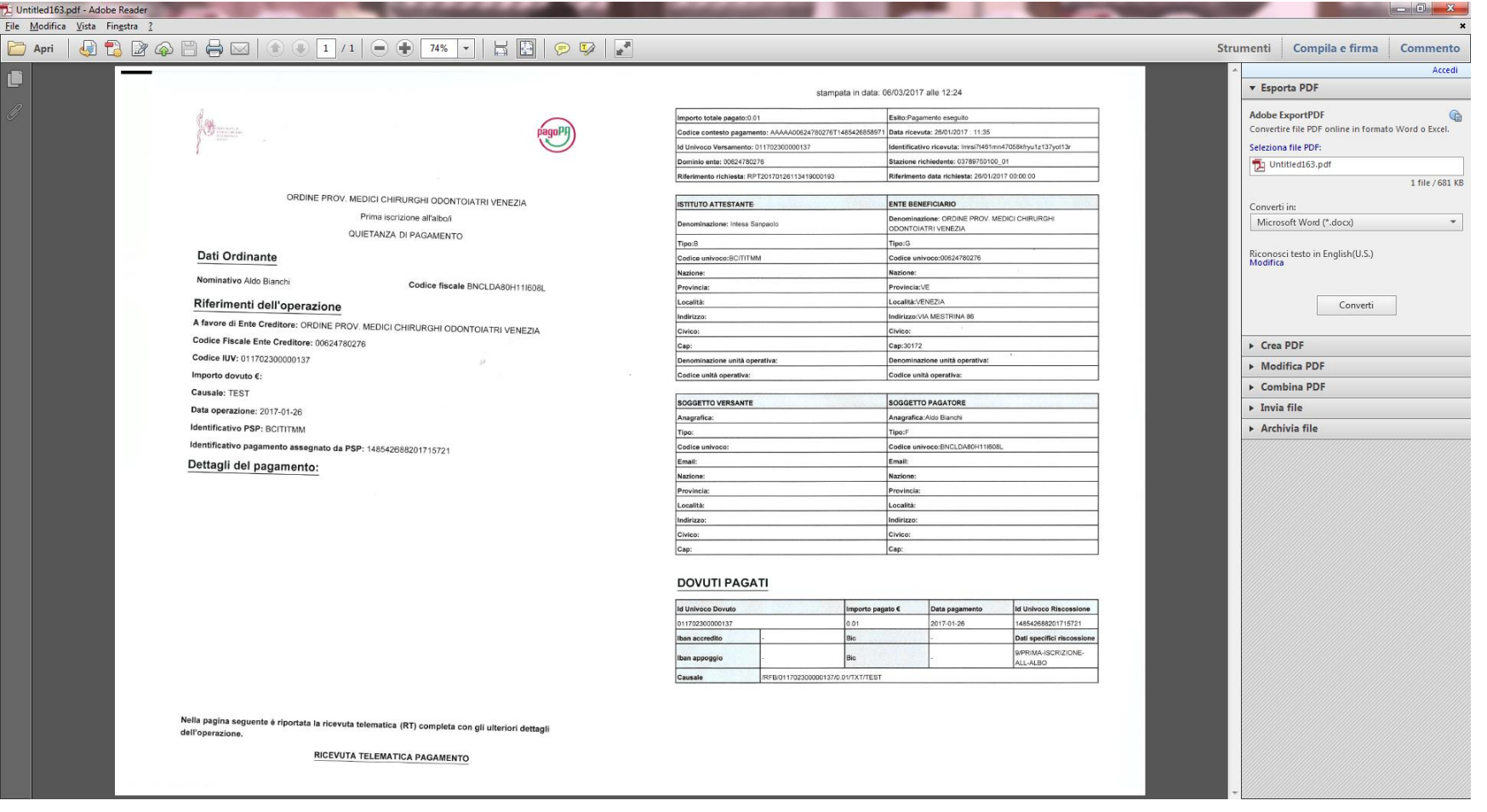

# ATTENZIONE!!

Se intendete pagare tramite bancomat/carta di debito accertarsi che si tratti di carta abilitata per i pagamenti on-line, in questo caso la carta deve riportare il codice CVV e la data di scadenza.